# **Die wichtigsten Funktionen im neuen Kassenbuch**

### **Grundelemente im neuen Kassenbuch:**

Wenn du ins Kassenbuch einsteigst, landest du zuerst im Tab **"Tagesansicht"**, rechts daneben kannst du zum Verlauf wechseln.

Die Tagesansicht zeigt alle **Bar-Einnahmen** und **Ausgaben** des Tages in chronologischer Reihenfolge. Bar-Transaktionen aus der Kasse werden immer sofort und automatisch in das Kassenbuch übertragen.

Im **Verlauf** werden alle **historischen Daten** aus dem Kassenbuch angezeigt. Du kannst hier jeden Eintrag der vergangenen Tage noch einmal ansehen oder für einen beliebigen Zeitraum einen PDF-Datenexport durchführen.

Wenn ein Tag vorbei ist (um Mitternacht) wandert der Tag in den Verlauf. Dort können in der Tagesansicht alle Transaktionen eingesehen werden.

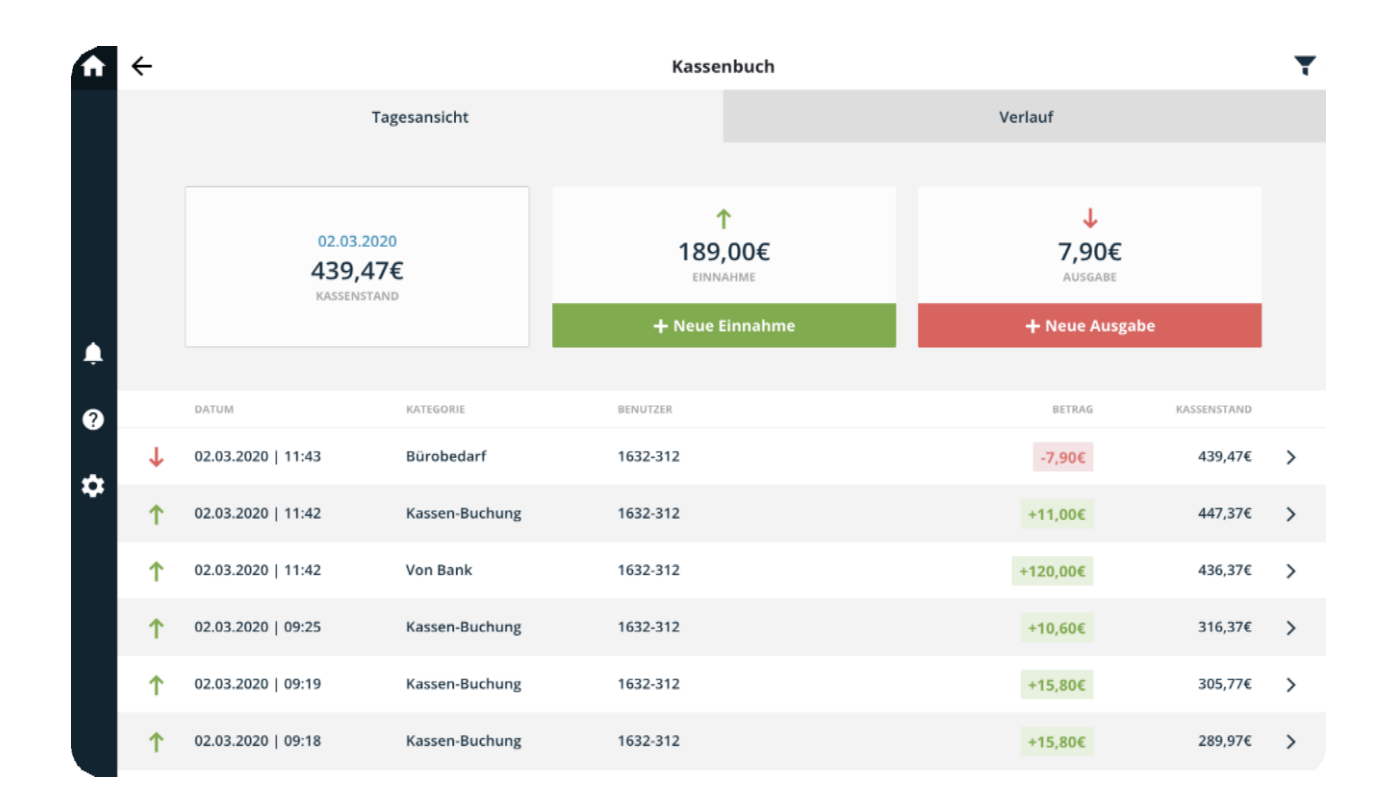

*Filter: Mit einem Klick auf das Filter-Icon oben rechts, findest du alle Filtermöglichkeiten der Einträge. Du kannst nach manuellen Einträgen oder den verschiedenen Kategorien der Einträge filtern.*

### **Anfangssaldo eintragen**

Um ein neues Kassenbuch verwenden zu können, musst du das Kassenbuch sowohl während der **Test-Periode** als auch dann im **Echtbetrieb erneut** "aktivieren" und einrichten.

Du kannst hier einen Anfangssaldo hinzufügen, sowie die Startnummer und den Belegkreis festlegen.

**Erst nachdem das Kassenbuch erfolgreich eingerichtet wurde**, werden die Einträge aus der Kasse ins Kassenbuch übertragen.

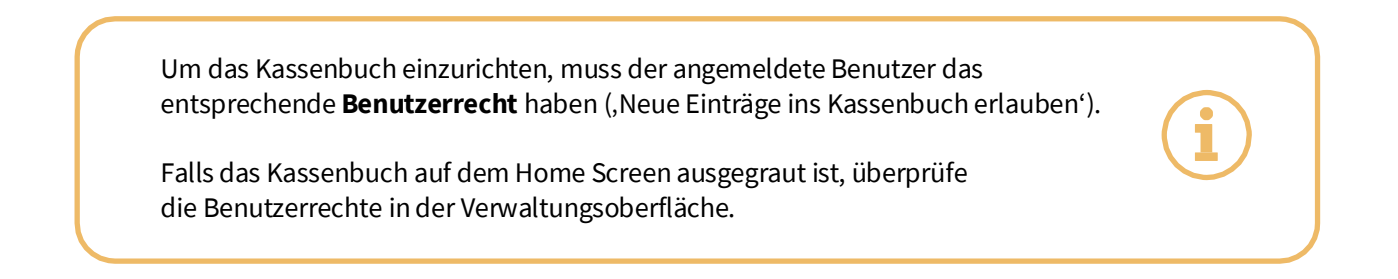

#### Kassenbuch einrichten

Richte dein Kassenbuch ein, indem du den Anfangssaldo hinzufügst. Dieser muss dem aktuellen Example of the Kasse entsprechen. Du kannst auch eine individuelle Startnummer und<br>Bargeldbestand in der Kasse entsprechen. Du kannst auch eine individuelle Startnummer und<br>Belegkreis für deine Kassenbucheinträge festlegen

\* Anfangssaldo (€) Betrag hinzufügen \* Startnummer  $\overline{1}$ \* Belegkreis  $\kappa$ 

Jetzt einrichten

#### Kassenbuch einrichten

Bitte bestätige die angegebenen Daten, um dein Kassenbuch einzurichten. Achtung: Die Startnummer kann im Nachhinein nicht mehr geändert werden

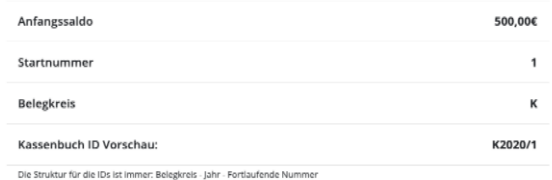

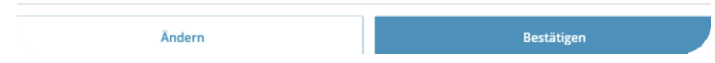

## **Einen neuen Eintrag vornehmen**

Bei jedem neuen Eintrag wird gleich zu Beginn zwischen **Einnahme und Ausgabe** unterschieden. Öffne für einen neuen Eintrag die zutreffende Option.

Um den Eintrag einem **Beleg zuzuordnen**, gib die Belegnummer und das Rechnungsdatum in der obersten Zeile an.

- Du kannst in einem Eintrag mehrere Positionen zu verschiedenen Kategorien und Steuersätzen einbuchen.
- Die Felder Kategorie, Bruttobetrag und USt sind bei jedem Eintrag anzugeben.
- Du kannst zu jeder Position eine beliebige Notiz hinzufügen.

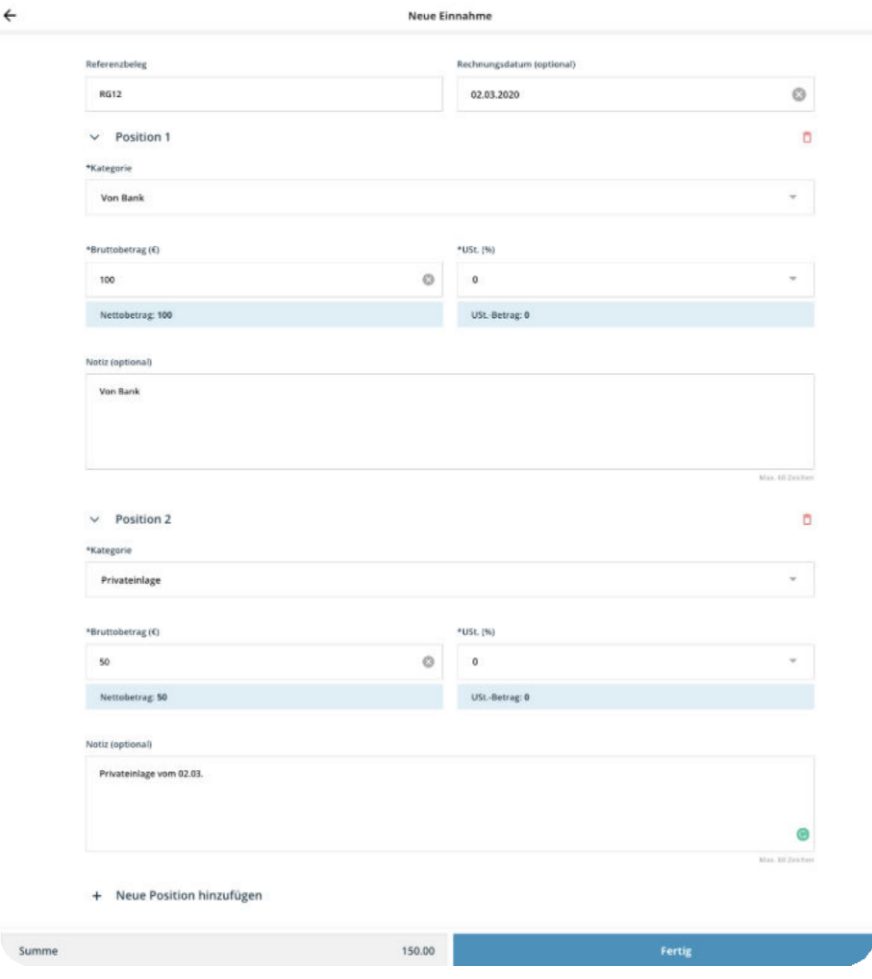

Bei Einnahme und Ausgabe unterscheidet sich diese Oberfläche nur in den Kategorien.

### **Neue Einnahme:**

Für jede neue Einnahme kannst du die Kategorien auswählen:

- Von Bank
- **Privateinlage**
- **Barverkauf**
- Sonstiger Eingang

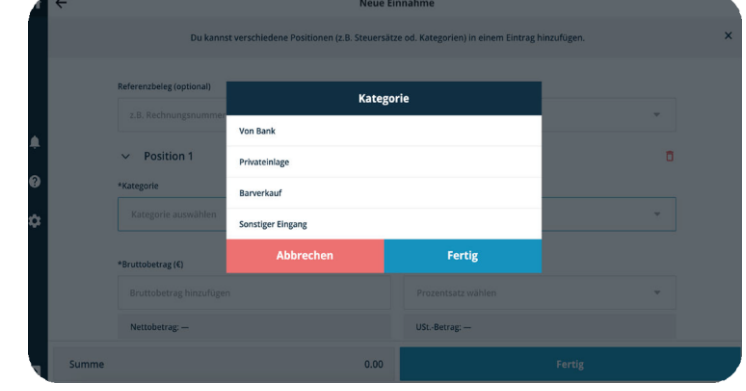

### **Neue Ausgabe:**

Für Entnahmen, bzw. Ausgaben aus dem Kassenbuch, kannst du diese Kategorien auswählen:

- An Bank
- Material- und Wareneinkauf
- **Bürobedarf**
- Privatentnahme
- Reiseaufwand
- Porto
- **Bewirtungskosten**
- Kleingerät
- Sonstiger Ausgang
- Korrektur
- Trinkgeld Auszahlung

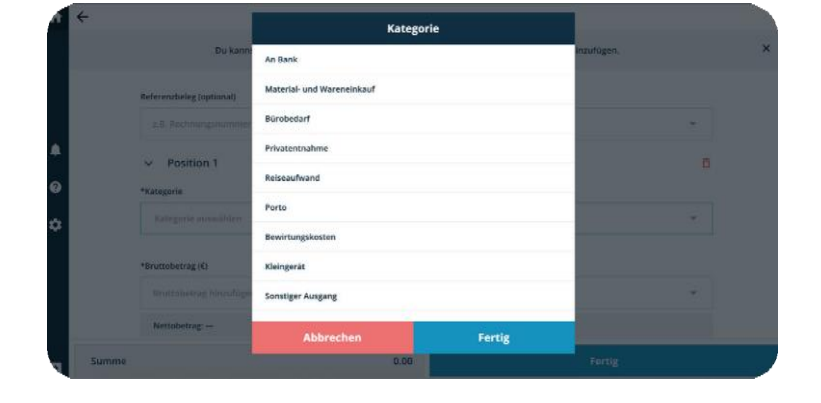

Alle Einträge **müssen einem Z-Bon zugewiesen werden**, daher können Einträge nur bei geöffnetem Tag durchgeführt werden.

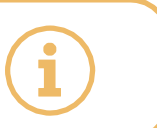

## **Einträge stornieren**

Wurde der Eintrag von der Kassa als Barzahlung übernommen, muss der Eintrag in "Rechnungen" storniert werden.

- 1. Um den Eintrag bzw. die Rechnung zu stornieren, klicke auf den Referenzbeleg.
- 2. Achte darauf, dass die zu stornierende Buchung ausgewählt ist.
- 3. Klicke in der linken Spalte auf die Option Storno.

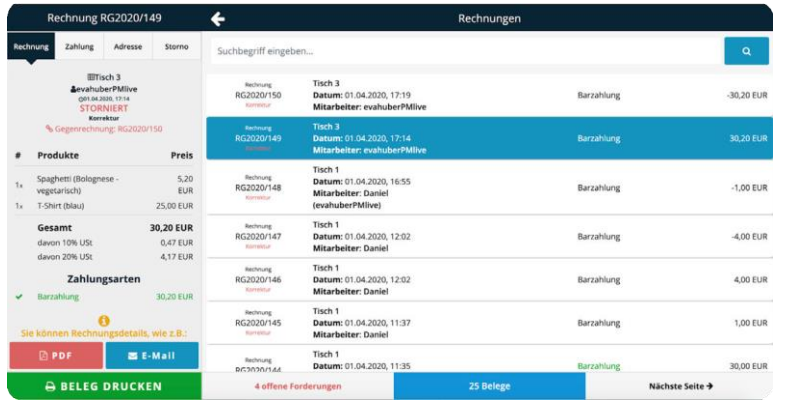

- 4. Storniere den ganzen Beleg oder wähle die Produkte aus, die storniert werden müssen.
- 5. Wenn du nun in das Kassenbuch zurück gehst, siehst du dass der Beleg bereits als "Storniert" markiert wurde und der Betrag als "Stornobuchung" wieder abgezogen wurde.

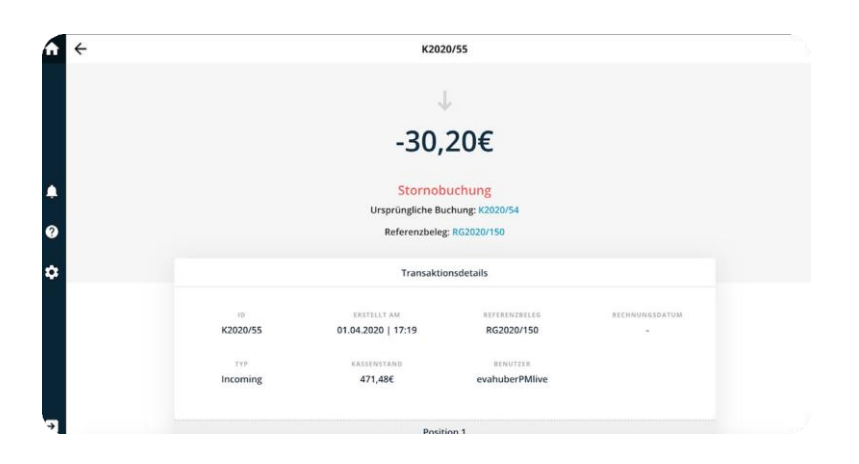

Wurde der Eintrag direkt im Kassenbuch vorgenommen, kannst du ihn auch direktim Kassenbuch löschen. Eine **Begründung** dafür als **Notiz** ist aus Gründen der Nachvollziehbarkeit verpflichtend.

## **Datenexport PDF oder Excel**

Du kannst den Datenexport als PDF Dokument oder als Excel Tabelle exportieren, der Aufbau beider Varianten ist identisch.

Der Export beinhaltet folgende Information:

- Unternehmensdaten
- Infos zum Kassenbuch-Export
	- » Erstellungsdatum
	- » Export Zeitraum
	- » Kassenstand Anfang & Ende
- Transaktionen
- Zusammenfassung der Transaktionen
	- » Kassenstand Anfang & Ende
	- » Summe Eingänge & Ausgänge

Im Export wird jede Split-Position in einer Zeile angezeigt.

Um den **PDF-Datenexport direkt im Kassenbuch durchzuführen**, öffne den Tab "Verlauf".

- 1. Wähle den Zeitraum, für den der Bericht exportiert werden soll.
- 2. Wenn du das Enddatum offen lässt, werden alle bis zuletzt verfügbaren Transaktionen für den Export ausgewählt.
- 3. Bestätige den Zeitraum mit "Ja", das Dokument wird automatisch geöffnet.

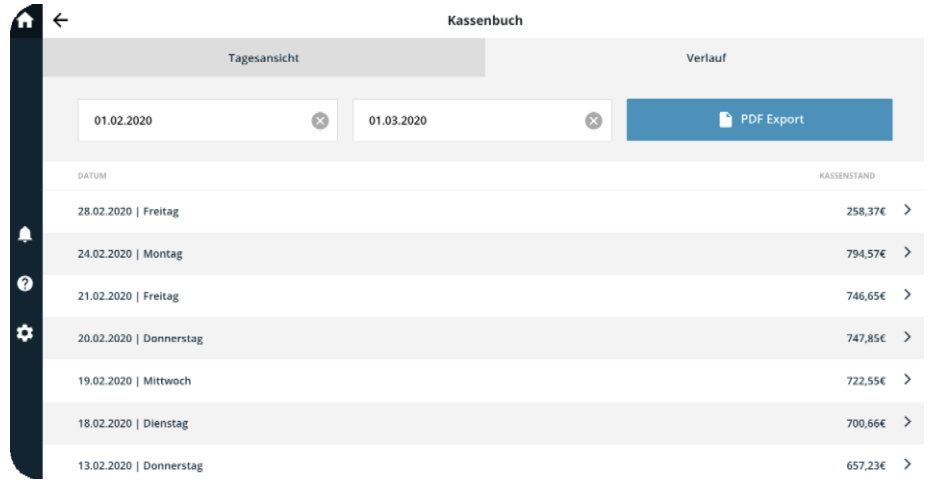

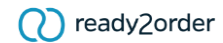

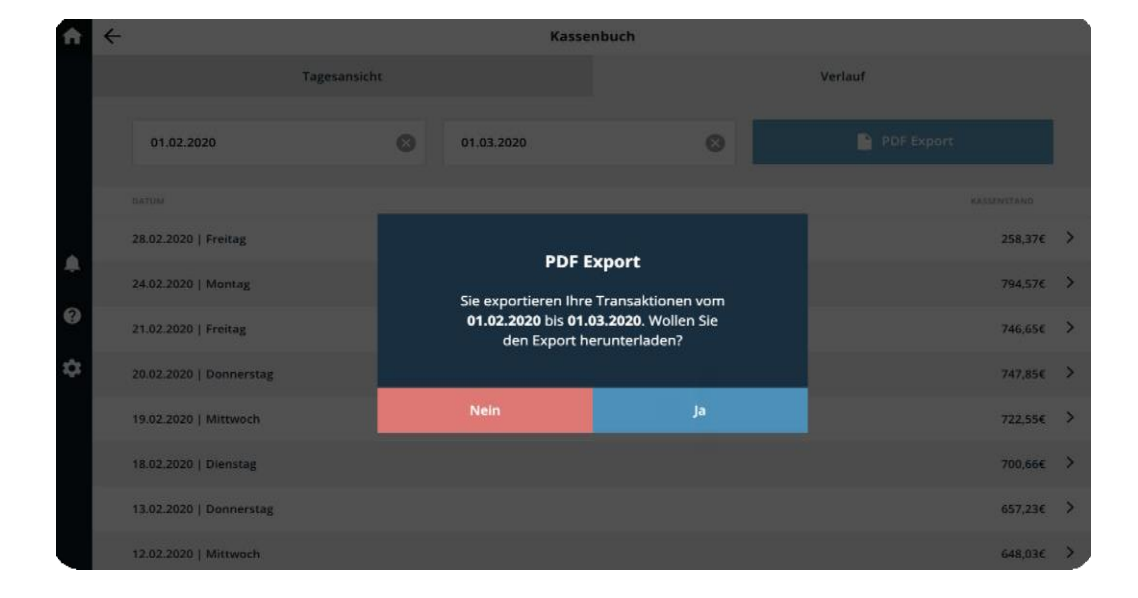

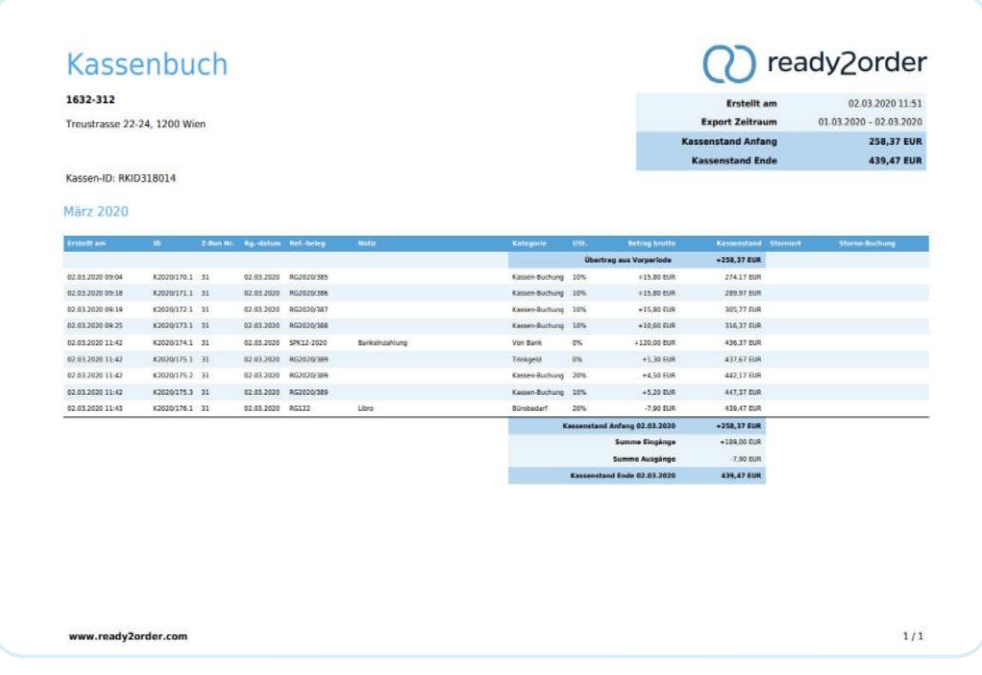

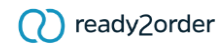

Der Datenexport lässt sich auch in **Excel-Format in der Verwaltungsoberfläche** durchführen.

- 1. Gehe in die Verwaltungsoberfläche
- 2. Gehe zu Einstellungen
- 3. Öffne die Option Buchhaltung
- 4. Wähle den Reiter Kassenbuch
- 5. Gib den gewünschten Zeitraum an und klicke auf den Download-Icon

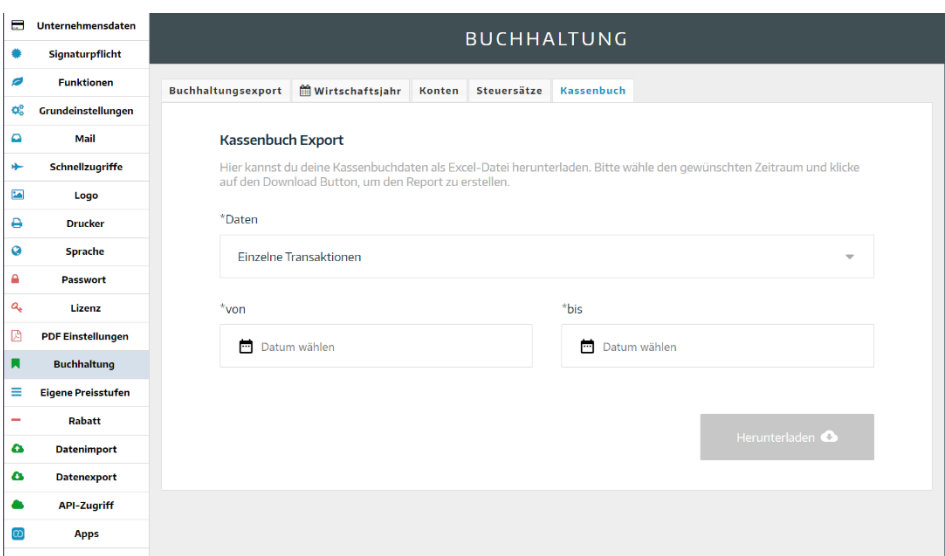

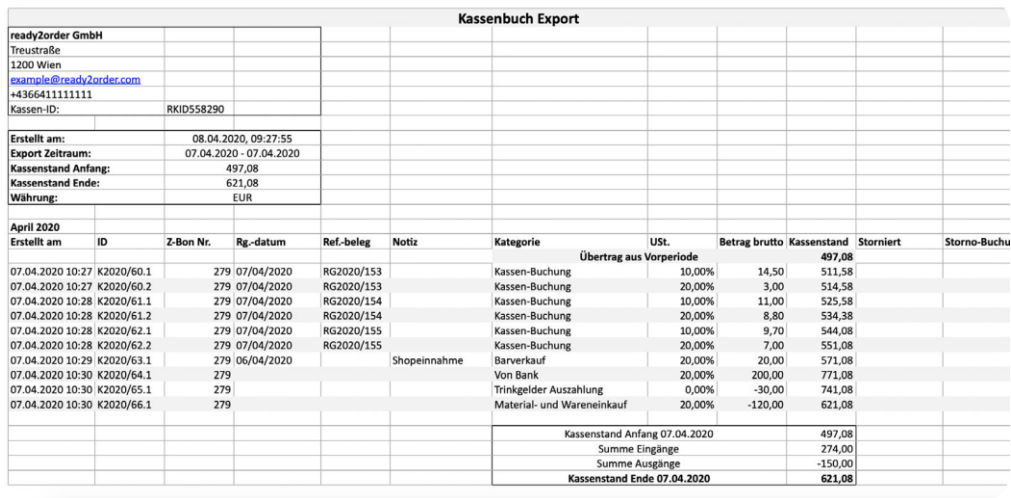

# **Trinkgeld auszahlen**

Mit jedem **Tagesabschluss** wird das Trinkgeld, das über den Tag eingenommen wurde, **automatisch als Ausgang verbucht**. Das passiert, weil wir davon ausgehen, dass du die Trinkgelder an deine Mitarbeiter am Ende des Tages in Bar auszahlst.

Alle Trinkgelder aus allen Zahlungsarten (dieses Tages bzw. des aktuellen Z-Bons) werden automatisch aus der Kasse ausgezahlt.

So kann es allerdings vorkommen, dass mehr Trinkgeld ausbezahlt wird, als Bargeld in der Kasse ist. Dieser Fall könnte auftreten, wenn viel Trinkgeld aus Nicht-Barzahlungen eingenommen wurde und dieses in Bar aus der Kasse ausgezahlt wurde.

Da der Kassenstand in deiner Kasse **nie negativ** sein darf, kann das Trinkgeld nicht automatisch ausbezahlt werden.

Sollte beim automatischen Tagesabschluss der Kassenstand durch die Trinkgeld-Auszahlung negativ werden, werden folgende Schritte durchgeführt:

- 1. Tagesabschluss wird durchgeführt
- 2. Trinkgeld wird **NICHT automatisch** ausgezahlt
- 3. Du erhältst **eine E-Mail mit allen Informationen** und Beträgen für die Trinkgeld-Auszahlung
- 4. Du musst den **Kassenstand erhöhen** und die **Trinkgeld-Auszahlung manuell durchführen**